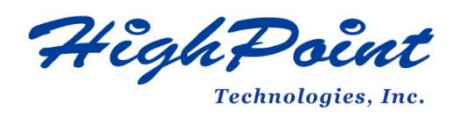

# **HighPoint NVMe G5 Data RAID Installation Guide (Linux)**

## **V1.19– Jan 29, 2024**

Copyright 2024 HighPoint Technologies, Inc.

All rights reserved

## **Contents**

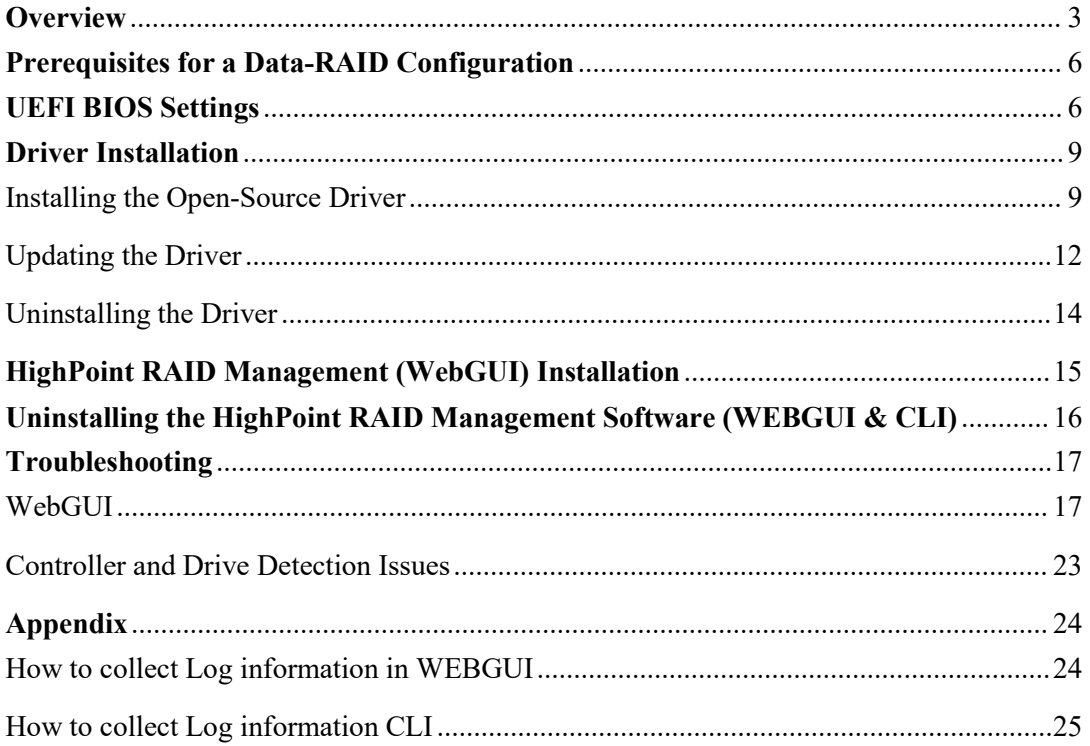

## <span id="page-2-0"></span>**Overview**

This guide includes important hardware/software requirements, installation & upgrade procedures, and troubleshooting tips for using NVMe products with a Linux operating system.

The following is a list of supported NVMe products.

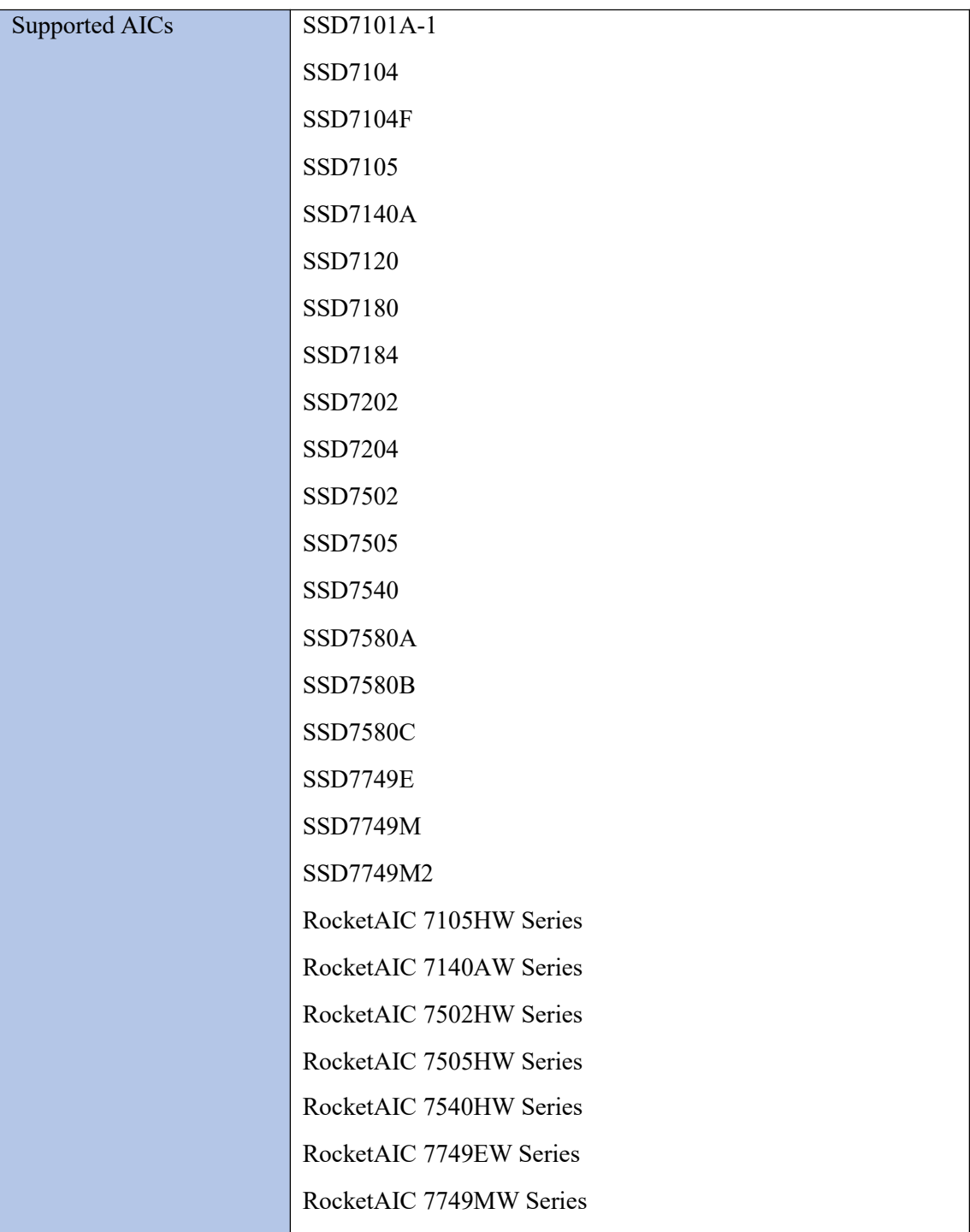

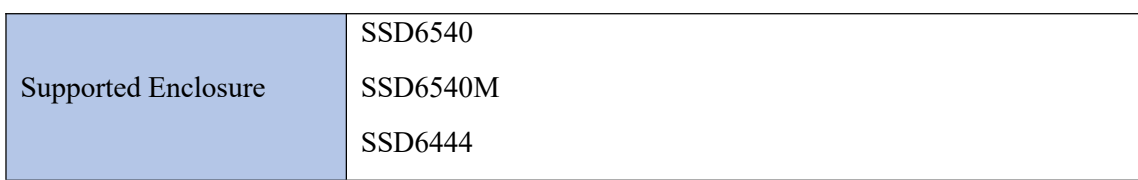

#### **Prerequisites**

This section describes the base hardware and software requirements for the NVMe products.

#### **UEFI BIOS settings**

This section describes how to configure your motherboard UEFI settings for use with NVMe products.

#### **Driver Installation**

This section covers driver installation, driver upgrade, and driver uninstallation procedures for NVMe products. in a Linux environment.

#### **Management Software Installation**

This section explains how to download and install the HighPoint RAID Management Software Suite for Linux distributions. The download includes both the Web RAID Management Interface (WebGUI) and the CLI (Command Line Interface).

#### **Troubleshooting**

Please consult this section if you encounter any difficulties installing or using NVMe products. It includes solutions and descriptions for commonly reported technical issues.

#### **[Appendix](#page-23-2)**

This section describes how to collect troubleshooting information for support cases you have submitted via our Online Support Portal.

## <span id="page-5-0"></span>**Prerequisites for a Data-RAID Configuration**

In order to configure a non-bootable NVMe RAID array, you will need the following:

**1. An NVMe SSD must be installed.** At least one NVMe SSD must be installed into or connected to the NVMe products.

*Note: The RocketAIC series NVMe drives already include pre-configured SSDs.*

- **2. A PCIe 5.0 or PCIe 4.0 slot or PCIe3.0 with x8 or x16 lanes.** The NVMe products must be installed into a PCIe 5.0 or PCIe 4.0 slot or PCIe3.0 with x8 or x16 lanes.
- **3. Your motherboard must have a UEFI BIOS with option ROM settings** for third-party devices (such a s NVMe products, optical drives, and USB flash drives). If this is not configured correctly, the system will fail to load the NVMe products. Please check the NVMe products's compatibility lists for recommended motherboards.
- **4. Secure Boot must be disabled.** HighPoint Linux Driver capability has not been signed and certified. If Secure Boot is enabled, the motherboard will not recognize the NVMe products, and you will be unable to proceed with installation.
- **5. Make sure any non-HighPoint drivers are uninstalled for any SSDs hosted by the** NVMe products**.** Drivers provided by 3rd party software and manufacturers may prevent the NVMe products from functioning properly.

### **Warnings:**

- 1) Failing to remove the NVMe products and SSDs when uninstalling the driver may result in data loss.
- **2) Always make sure the HighPoint Linux driver is installed before moving NVMe products & RAID array to another Linux system.**

Linux distributions will always load the default NVMe support after the HighPoint Linux driver has been uninstalled, or if it detects the presence of a card when no driver has been loaded – this driver will only recognize the NVMe SSDs as separate disks.

If the SSDs are recognized separately, any data they contain may be lost – including RAID configuration data.

## <span id="page-5-1"></span>**UEFI BIOS Settings**

The following is a list of supported UEFI NVMe products.

| Supported AIC | SSD7105                 |
|---------------|-------------------------|
|               | SSD7202                 |
|               | SSD7502                 |
|               | SSD7505                 |
|               | SSD7540                 |
|               | <b>SSD7580A</b>         |
|               | <b>SSD7580B</b>         |
|               | SSD7580C                |
|               | <b>SSD7749M</b>         |
|               | <b>SSD7749E</b>         |
|               | RocketAIC 7105HW Series |
|               | RocketAIC 7502HW Series |
|               | RocketAIC 7505HW Series |
|               | RocketAIC 7540HW Series |
|               | RocketAIC 7749EW Series |
|               | RocketAIC 7749MW Series |

*Note: Products that do not support UEFI can skip this section.*

Different motherboards will provide different UEFI-related BIOS settings. Please consultyour motherboard's user manual for more information. This section provides examples using a SuperMicro H12SSL-i motherboard.

- 1. Boot the system and access the motherboard BIOS menu.
- 2. Under "**Advanced->PCIe/PCI/PnP Configuration->**, change **"CPU Slot x PCI-E OPROM**" to "**EFI**". "**x**" represents the PCIE slot assignment. For this example, the SSD7505 is installed into "CPU Slot 1".

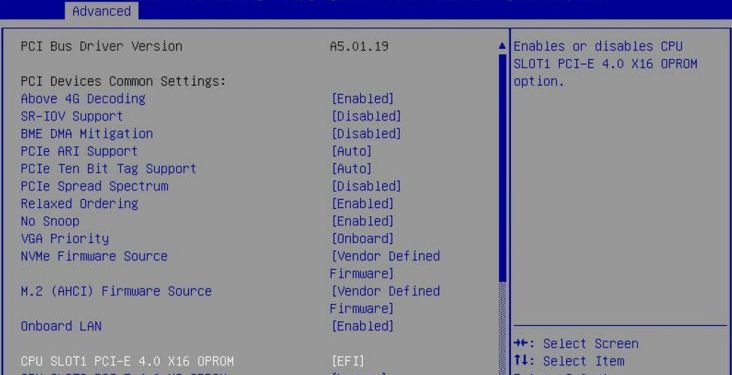

3. Set "**Secure Boot**" to "**Disabled**".

#### HighPoint NVMe G5 Data RAID Installation Guide (Linux)

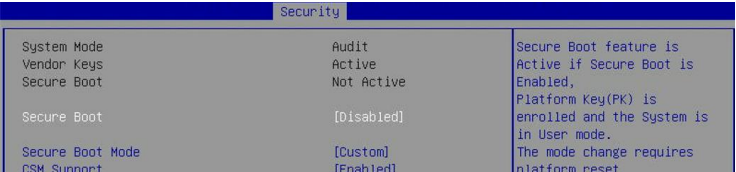

### <span id="page-8-0"></span>**Driver Installation**

### <span id="page-8-1"></span>**Installing the Open-Source Driver**

- 1. Power on the system and boot the Linux distribution.
- 2. Open a system terminal with root privileges, and verify that the **NVMe product** is detected by using the following command:

#### **lspci -tvv**

**Example screenshot**

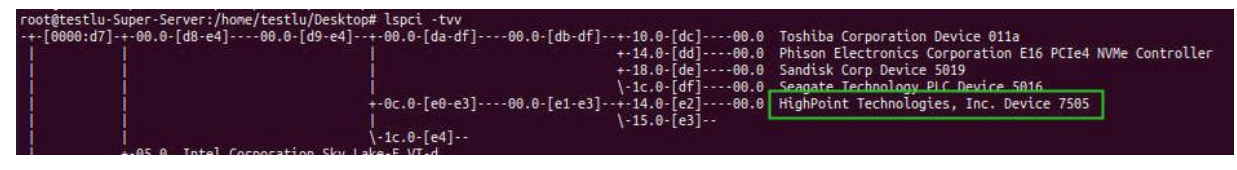

*Note: the picture is only for reference, please make the object as the standard.*

Additionally, you can verify that the NVMe drives are detected by using the following command:

#### **fdisk -l**

#### **Example screenshot**

| Disk /dev/nvme1n1: 931.53 GiB, 1000204886016 bytes, 1953525168 sectors |  |
|------------------------------------------------------------------------|--|
| Disk model: Sabrent Rocket 4.0 1TB                                     |  |
| Units: sectors of $1 * 512 = 512$ bytes                                |  |
| Sector size (logical/physical): 512 bytes / 512 bytes                  |  |
| I/O size (minimum/optimal): 512 bytes / 512 bytes                      |  |
|                                                                        |  |
|                                                                        |  |
| Disk /dev/nvme3n1: 1.84 TiB, 2000398934016 bytes, 3907029168 sectors   |  |
| Disk model: Seagate FireCuda 520 SSD ZP2000GM30002                     |  |
| Units: sectors of $1 * 512 = 512$ bytes                                |  |
| Sector size (logical/physical): 512 bytes / 512 bytes                  |  |
| I/O size (minimum/optimal): 512 bytes / 512 bytes                      |  |
| Disklabel type: gpt                                                    |  |
| Disk identifier: 54C26E76-64FE-4A0A-9047-76A424A679E0                  |  |
|                                                                        |  |
| Device<br>Start End Sectors Size Type                                  |  |
| /dev/nvme3n1p1 34 32767 32734 16M Microsoft reserved                   |  |
|                                                                        |  |
| Disk /dev/nvme0n1: 953.89 GiB, 1024209543168 bytes, 2000409264 sectors |  |
| Disk model: KXG60ZNV1T02 TOSHIBA                                       |  |
| Units: sectors of $1 * 512 = 512$ bytes                                |  |
| Sector size (logical/physical): 512 bytes / 512 bytes                  |  |
| I/O size (minimum/optimal): 512 bytes / 512 bytes                      |  |
|                                                                        |  |
|                                                                        |  |
| Disk /dev/nvme2n1: 223.58 GiB, 240057409536 bytes, 468862128 sectors   |  |
| Disk model: WDC WDS240G2G0C-00AJM0                                     |  |
| Units: sectors of $1 * 512 = 512$ bytes                                |  |
| Sector size (logical/physical): 512 bytes / 512 bytes                  |  |
| I/O size (minimum/optimal): 512 bytes / 512 bytes                      |  |

*Note: the picture is only for reference, please make the object as the standard.*

3. Download the appropriate driver from the Software Downloads web page.

4. Using the system terminal with root privileges, browse to the directory where the driver download is located, and enter the following commands to extract the Linux Open-source Driver software package:

tar zxvf HighPoint\_NVMe\_G5\_Linux\_Src\_vx.x.xx\_xx\_xx\_xx.tar.gz<br>root@testlu-Super-Server:/home/testlu/Documents# tar zxvf HighPoint\_NVMe\_G5\_Linux\_Src\_v1.5.1\_2023\_02\_21.tar.gz<br>hptnvme\_g5\_linux\_src\_v1.5.1\_2023\_02\_21.bin<br>README

*Note: The driver revision shown in the screenshots may not correspond with current software releases. Please make sure to download the latest driver updates from the product's Software Updates page.*

5. Install the open-source Driver using the following command.

**sh hptnvme\_g5\_linux\_src\_vx.x.xx\_xx\_xx\_xx.bin** or **./hptnvme\_g5\_linux\_src\_vx.x.xx\_xx\_xx\_xx.bin**

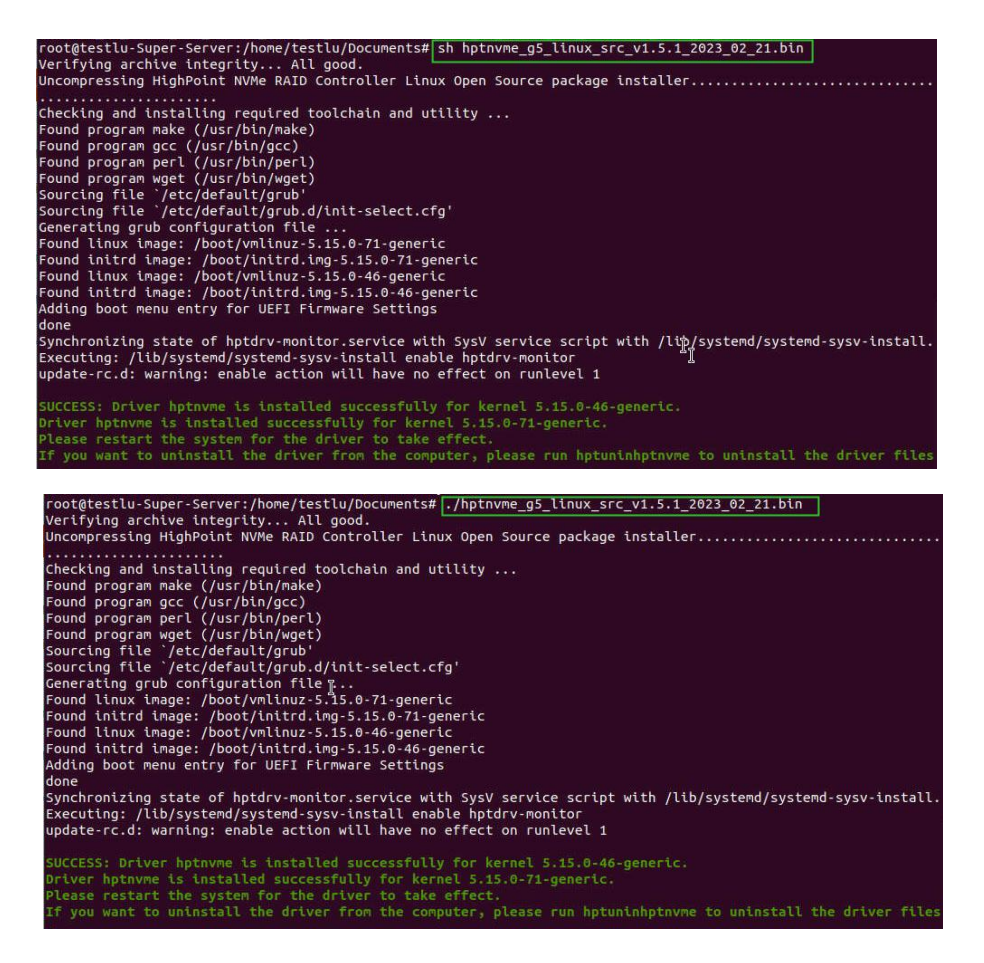

6. After driver installation is complete, the system will prompt you to restart to make the driver take effect. **Manually** restart the system.

7. After the distribution has rebooted, open the system terminal with root privileges and check the driver status using the following command:

#### **dmesg | grep hptnvme**

The following screenshot shows driver v1.5.1.<br>
root@testlu-super-server:/home/testlu/Documents#|dmesg | grep hptnvme |<br>
[10.015942] hptnvme: loading out-of-tree module trans kernet.<br>
[10.015942] hptnvme: nodule tricense 'P 015942  $10.015942]$ <br>  $10.015949]$ <br>  $10.896014]$ <br>  $10.962603]$ <br>  $10.970611]$ <br>  $10.991238]$ <br>  $11.03239]$ <br>  $11.03239]$ <br>  $11.052610$ scsi hosto: Nome<br>
] probe controller<br>
] probe controller<br>
] probe controller<br>
] pard reset 0 done<br>
] hard reset 0 done<br>
] hard reset 0 done<br>
hard reset 0 done<br>
] hard reset 0 done | dc<br>| dd<br>| dd<br>| dd<br>| dd<br>| dd  $\mathbf{I}$ .052610 028555 028585 60  $\frac{20}{60}$ **844556** 

Additionally, you can check the NVMe drive using the following command: **fdisk –l**

```
Disk /dev/hptblock0n0p: 953.89 GiB, 1024209543168 bytes, 2000409264 sectors<br>Units: sectors of 1 * 512 = 512 bytes<br>Sector size (logical/physical): 512 bytes / 512 bytes<br>I/O size (minimum/optimal): 512 bytes / 512 bytes
Disk /dev/hptblock0n1p: 931.53 GiB, 1000204886016 bytes, 1953525168 sectors
Units: sectors of 1 * 512 = 512 bytes<br>Sector size (logical/physical): 512 bytes / 512 bytes<br>I/O size (minimum/optimal): 512 bytes / 512 bytes
Disk /dev/hptblock0n2p: 223.58 GiB, 240057409536 bytes, 468862128 sectors
USK Juevinplustackonzp: 223,36 Stat, 240037409330 Bytes<br>Units: sectors of 1 * 512 = 512 bytes<br>Sector size (logical/physical): 512 bytes / 512 bytes<br>I/O size (minimum/optimal): 512 bytes / 512 bytes
Disk /dev<mark>/hptblock0n3p: 1.84</mark> TiB, 2000398934016 bytes, 3907029168 sectors<br>Units: sect<del>ors of 1 * 512 -</del> 512 bytes<br>Sector size (logical/physical): 512 bytes / 512 bytes
I/O size (minimum/optimal): 512 bytes / 512 bytes<br>Disklabel type: gpt<br>Disk identifier: 54C26E76-64FE-4A0A-9047-76A424A679E0
```
### <span id="page-11-0"></span>**Updating the Driver**

As of May 2022, current open-source driver releases include our Auto-Compile feature – auto-compile checks the kernel version each time the system is booted to ensure compatibility. If a new kernel is detected, Auto Compile will check our online database for required updates and automatically compile a new driver.

The latest open-source driver is available from the Software Downloads web pages. If you want to manually update using this download, please follow the procedure below.

#### **1. Prerequisites**

- a. Ensure that NVMe product is installed into the motherboard.
- b. Open the system terminal with root privileges to check the current driver version by using the following command: **dmesg | grep hptnvme**.

The screenshot below shows driver version v1.2.13 is installed:

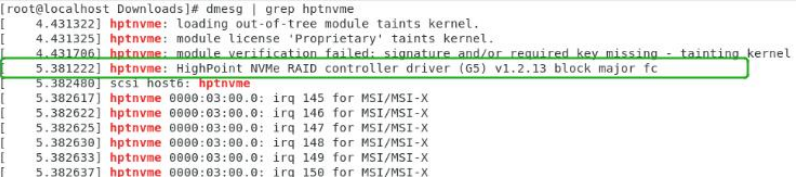

#### **2. Updating the driver**

- a. Open the directory where the latest driver version is located and open the system terminal with root privileges. Execute the following commands to complete the installation. The illustrated driver version is v1.5.1.
- b. Extract the Linux Opensource Driver software package using the following command:

#### **tar zxvf HighPoint\_NVMe\_G5\_Linux\_Src\_vx.x.xx\_xx\_xx\_xx.tar.gz**

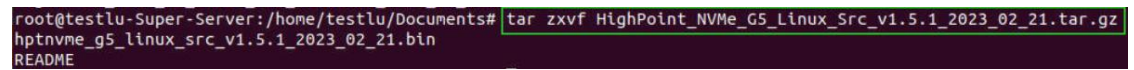

c. Make sure the system has an active internet connection. To manually install the latest Open-source Driver, open the system terminal with root privileges and enter the following command:

#### **./hptnvme\_g5\_linux\_src\_vx.x.xx\_xx\_xx\_xx.bin**

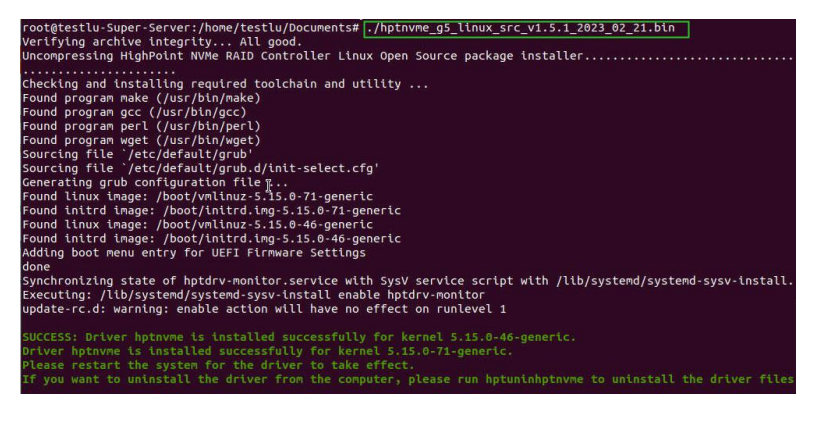

d. After the driver installation is complete, the system will prompt you to restart to allow the new driver to take effect. Please manually restart the system.

*Note: for more information about this procedure, please consult the readme file included with each Openn-source download.*

e. Once the distribution has rebooted, open the system terminal with root privileges and check the current driver version using the following command.

#### **dmesg | grep hptnvme**.

The screenshot below shows driver v1.5.1 is installed:

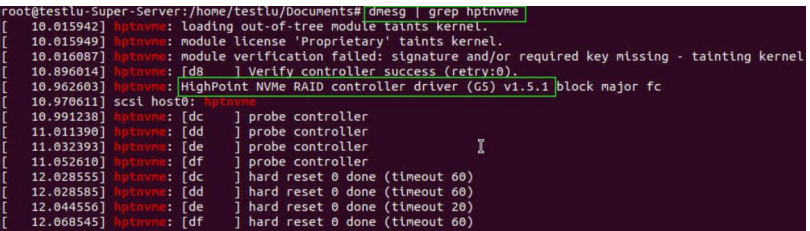

- f. Open the WebGUI to make sure it can connect to the NVMe product and recognize the NVMe SSDs/RAID array.
- g. As shown below, the new driver has been successfully installed and loaded at bootup the WebGUI can connect to the NVMe product and recognize the SSDs and RAID array.

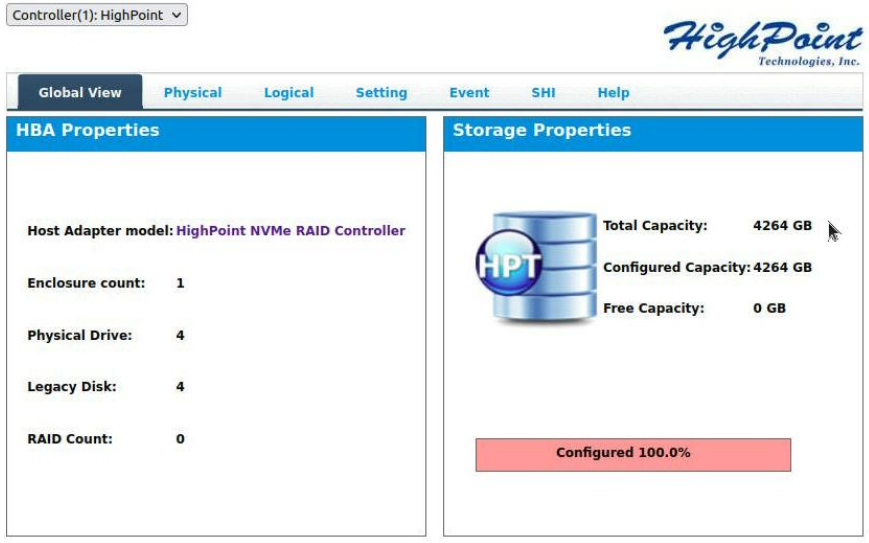

### <span id="page-13-0"></span>**Uninstalling the Driver**

#### **1. Prerequisites**

a. Power off the system and remove the NVMe product from the motherboard. *Note: failing to remove the NVMe product and SSDs when uninstalling the driver may result in data loss. The Linux distribution will load the default NVMe support after the HighPoint Linux driver has been uninstalled – this driver will only recognize the NVMe SSDs as separate disks.*

#### **2. To uninstall the driver:**

a. Open the system terminal with root privileges. Enter the following commands to uninstall the driver:

#### **hptuninhptnvme**

b. Press '**Y**' to confirm.

```
[root@localhost Downloads]# hptuninhptnvme
Are you sure to uninstall the driver hptnvme from system? (Y/n): y
Removed symlink /etc/systemd/system/default.target.wants/hptdrv-monitor.service.
Removed symlink /etc/systemd/system/sysinit.target.wants/systemd-hptdrv.service.
All files installed have been deleted from the system.
[root@localhost Downloads]#
```
- c. After uninstalling the driver, manually reboot the system.
- d. After the distribution has rebooted, open the system terminal with root privileges. Enter the following command to check the driver status:

#### **lsmod | grep hptnvme**

```
Before uninstalling:
       [root@localhost test]# lsmod | grep hptnvme
       hptnvme
                              235401 0
After uninstalling:
       [root@localhost test]# lsmod | grep hptnvme
      [root@localhost test]#\Box
```
e. If the system does not display information about "**hptnvme**", the driver has been successfully uninstalled.

## <span id="page-14-0"></span>**HighPoint RAID Management (WebGUI) Installation**

The HighPoint RAID Management software is used to configure and monitor the SSDs hosted by the NVMe product.

Download the HighPoint RAID Management software package from the HighPoint website.

1. Using the system terminal with root privileges, browse to the directory where the software is downloaded, and enter the following commands to extract the management software package:

#### **tar zxvf RAID\_Manage\_Linux\_v3.x.x.x\_x\_x\_x.tgz**

root@testlu-Super-Server:/home/testlu/Desktop# tar zxvf RAID Manage Linux v3.1.12 22 11 01.tgz HPT\_CLI\_Guide.pdf README.txt RAID Manage Linux v3.1.12 22 11 01.bin

*Note: The driver revision shown in the screenshots may not correspond with current software releases. Please make sure to download the latest driver updates from the product's Software Updates page.*

2. Install the HighPoint RAID management software (WebGUI & CLI) using the following command: **./ RAID\_Manage\_Linux\_v2.x.x\_x\_x\_x.bin**

root@testlu-Super-Server:/home/testlu/Desktop# ./RAID\_Manage\_Linux\_v3.1.12\_22\_11\_01.bin

- 3. After the software is installed, open the WebGUI to make sure it can connect to the NVMe product.
- 4. You can also check the NVMe product using the CLI (command line interface). Using the system terminal, enter the following command:

#### **hptraidconf**

For more information about the CLI, please download the guide: [Link](https://filedn.com/lG3WBCwKGHT7yNuTsFCwXy0/HighPoint-Download/Document/Guide/RocketRAID/General%20Guide/HPT_CLI_Guide_v1.0.10_19_7_5.pdf).

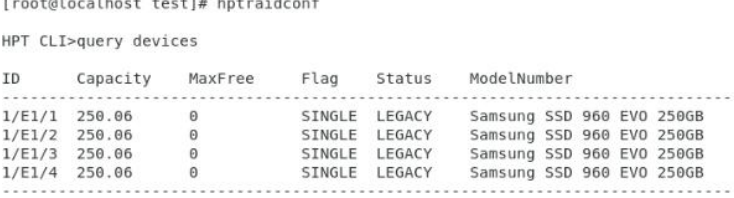

5. If the WebGUI/CLI can connect to the NVMe product and recognize the NVMe SSDs, the driver has been installed and is functioning normally.

#### **Example screenshot**

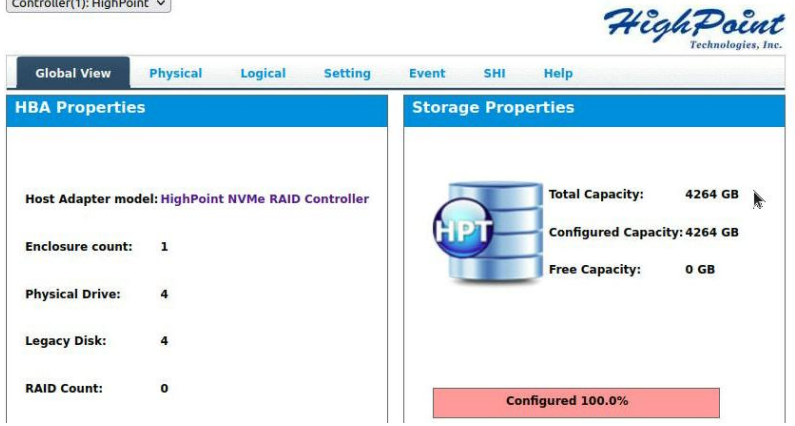

### <span id="page-15-0"></span>**Uninstalling the HighPoint RAID Management Software (WEBGUI & CLI)**

Open the system terminal with root privileges. Enter the following commands to uninstall the RAID Management:

**dpkg -r hptsvr (or rpm -e hptsvr-https)**

root@testlu-Super-Server:/home/testlu/Desktop#<mark>[dpkg -r hptsvr]</mark><br>(Reading database ... 183888 files and directories currently installed.)<br>Removing hptsvr (3.1.12) ...

Enter the following command to check if the RAID Management has been removed successfully:

**hptraidconf**

after uninstall:

root@testlu-Super-Server:/home/testlu/Desktop# hptraidconf bash: /usr/bin/hptraidconf: No such file or directory

## <span id="page-16-0"></span>**Troubleshooting**

### <span id="page-16-1"></span>**WebGUI**

#### **1. The WebGUI fails to install**

If you use an Ubuntu system, the system may prompt you about the lack of a **readline5** package when installing the WebGUI – this will interrupt the installation process.

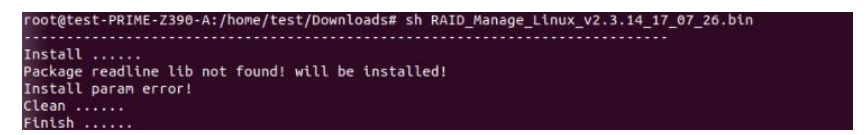

**Solution**:

- a. With root permissions enabled, you can use the following command to load readline5 using a terminal, and will be allowed to install the WebGUI: **apt-get install libreadline5**
- b. Once complete, restart the WebGUI installation procedure.

#### **2. The WebGUI cannot connect to the NVMe product**

If you are unable to access the NVMe product using the WebGUI:

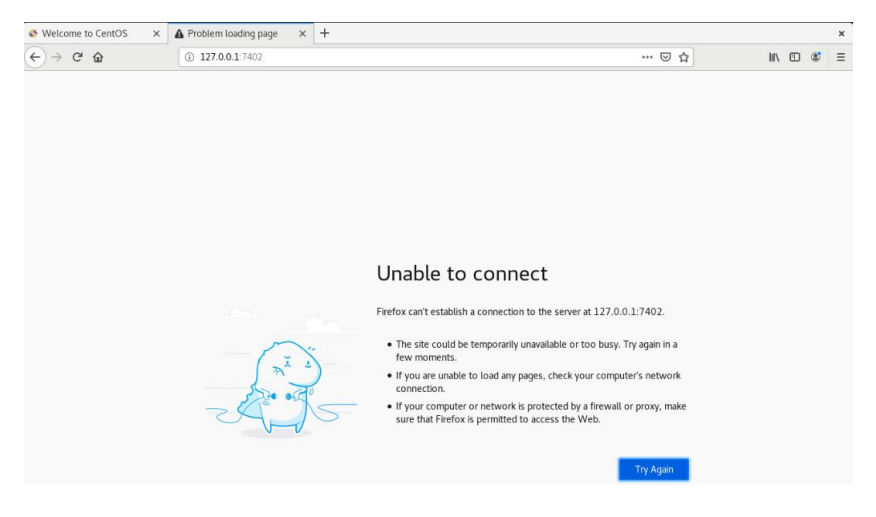

**a. WebGUI service did not start successfully**.

#### **Solution**:

Start the WebGUI by opening the system terminal with root privileges and entering the following command: **hptsvr**

**b. The driver cannot be compiled.**

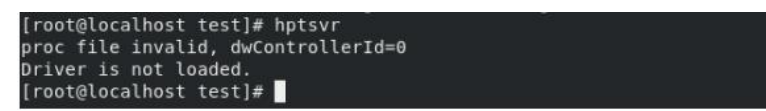

#### **Solution**:

- 01. Make sure at least one NVMe SSD has been installed into the NVMe product.
- 02. Make sure the motherboard can recognize the NVMe product and display NVMe information during the BIOS post.
- 03. If you use a CentOS system, open the system terminal with root privileges and enter the following command to install "elfutils-libelf-devel":

#### **yum install elfutils-libelf-devel**

Once complete, install the HighPoint NVMe Linux driver once more.

04. If you use an Ubuntu/Debian system, open the system terminal with root privileges and enter the following command to install "libelf-dev":

#### **yum install libelf-dev**

Once complete, install the HighPoint NVMe Linux driver once more.

#### **3. Fail to compile gcc, make and other driver files.**

#### **For Ubuntu**

When installing the driver, due to various factors, driver files such as **gcc** and **make** cannot be compiled,

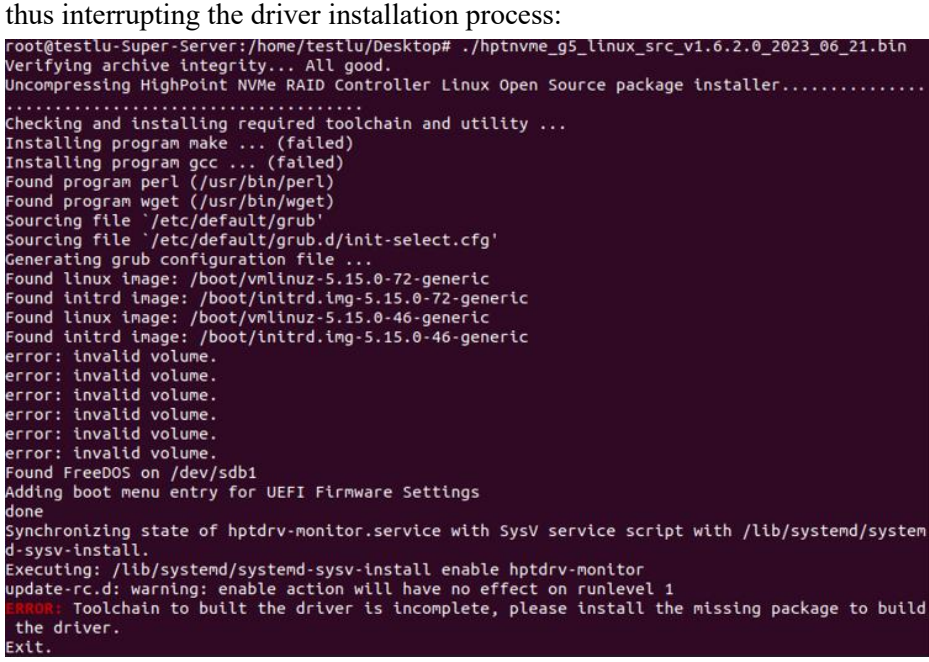

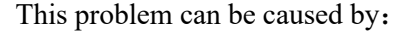

- **a. The system is not connected toa network (internet connection) Solution**:
	- Double-check the system's internet connection
	- Once confirmed, reinstall the driver.

#### **b. System process is occupied/busy**

#### **Solution**:

Open the system terminal with root privileges and enter the following command:

#### **apt-get update**

This will prompt the system to release the process and update the download source. **Install the driver again** after the system process has been released.

#### **For Redhat**

When installing the driver, due to various factors, driver files such as **gcc** and **make** cannot be compiled,

thus interrupting the driver installation process:

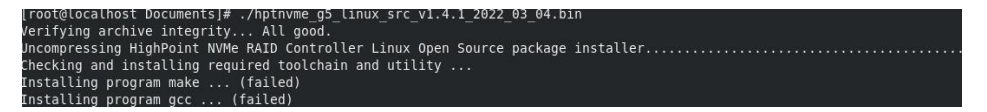

**Or** a prompt with **'subscription-manager repos**':

![](_page_18_Figure_11.jpeg)

#### **Solution**:

a. Go to the Red Hat website and register an account:

[Register](https://sso.redhat.com/auth/realms/redhat-external/protocol/openid-connect/registrations?client_id=https%3A%2F%2Fwww.redhat.com%2Fwapps%2Fugc-oidc&redirect_uri=https%3A%2F%2Fwww.redhat.com%2Fwapps%2Fugc%2Fprotected%2Faccount.html&response_type=code&scope=openid) for | Red Hat IDP

b. Open the system terminal with root privileges.

Enter the following command to log in:

**subscription-manager register --username=\*\*\* --password=\*\*\* --auto-attach**

![](_page_18_Figure_18.jpeg)

#### Reinstall the driver

![](_page_18_Figure_20.jpeg)

#### **For Debian**

When installing the driver, due to various factors, driver files such as **gcc** and **make** cannot be compiled,

![](_page_19_Picture_4.jpeg)

#### This problem can be caused by: **The system is not connected toa network (internet connection)**

#### **Solution**:

- a. Double check the system's internet connection
- b. Once confirmed, reinstall the driver.

#### **If the following occurs after the network connection and reinstall driver** :

```
root@debian:/home/test/Documents# dhclient
root@debian:/home/test/Documents# ./hptnvme_g5_linux_src_v1.4.4_2022_06_13.bin
Verifying archive integrity... All good.
Uncompressing HighPoint NVMe RAID Controller Linux Open Source package installer........
Checking and installing required toolchain and utility ...
Installing program make ...
Media change: please insert the disc labeled
 'Debian GNU/Linux 11.5.0 _Bullseye_ - Official amd64 DVD Binary-1 20220910-10:40'
in the drive '/media/cdrom/' and press [Enter]
```
#### **This** problem can be caused by a lack of dependency packages:

#### **Solution**:

- a. To install using the CD-ROM: insert the CD-ROM back and press Enter
- b. Use USB startup disk to install:

#### **01. The system needs to be resourced**

For details, please refer to the official website file:

<https://www.debian.org/doc/manuals/debian-faq/uptodate.en.html>

**Solution(Here** is the process of changing the source of Debian 11.5):

Open the system terminal with root privileges and enter the following command:

#### **nano /etc/apt/sources.list**

Replace the contents of the file with the following illustration

deb <https://mirrors.tuna.tsinghua.edu.cn/debian/> bullseye main contrib non-free deb-src <https://mirrors.tuna.tsinghua.edu.cn/debian/> bullseye main contrib non-free deb <https://mirrors.tuna.tsinghua.edu.cn/debian/> bullseye-updates main contrib non-free deb-src <https://mirrors.tuna.tsinghua.edu.cn/debian/> bullseye-updates main contrib non-free deb <https://mirrors.tuna.tsinghua.edu.cn/debian/> bullseye-backports main contrib non-free deb-src <https://mirrors.tuna.tsinghua.edu.cn/debian/> bullseye-backports main contrib non-free deb <https://mirrors.tuna.tsinghua.edu.cn/debian/> bullseye-security main contrib non-free deb-src <https://mirrors.tuna.tsinghua.edu.cn/debian/> bullseye-security main contrib non-free *Note: You can replace <https://mirrors.tuna.tsinghua.edu.cn/debian> with the name of a faster* *Debian mirror near you. See the mirror list at <https://www.debian.org/mirror/list> for more information.*

#### **02. apt-get update**

![](_page_20_Picture_253.jpeg)

#### **03. Reinstall the driver.**

#### **For Proxmox**

When installing the driver, due to various factors, driver files such as **gcc** and **make** cannot be compiled, thus interrupting the driver installation process:

![](_page_20_Figure_7.jpeg)

This problem can be caused by:

**a. The system is not connected toa network (internet connection)**

### **Solution**:

- 01. Double-check the system's internet connection
- 02. Once confirmed, reinstall the driver.

#### **b. System process is occupied/busy**

#### **Solution**:

Open the system terminal with root privileges and enter the following command: **apt-get update**

This will prompt the system to release the process and update the download source. Install the driver again after the system process has been released.

If you are using a completely new system, the following error occurs when installing the driver or

#### **apt-get update**:

![](_page_21_Picture_4.jpeg)

This problem can be caused by:

#### **01. The system needs to be resourced**

This article is a proxmox7.2 feeding.

The previous version of the source can refer to the official website:

[https://pve.proxmox.com/wiki/Downloads#Update\\_a\\_running\\_Proxmox\\_Virtual\\_Environment\\_7.](https://pve.proxmox.com/wiki/Downloads) x\_to\_latest\_7.2

 Open the system terminal with root privileges and enter the following command to delete the source that comes with it

**rm /etc/apt/sources.list.d/pve-enterprise.list**

Add a domestic source:

**echo 'deb http://mirrors.ustc.edu.cn/proxmox/debian/pve bullseye pve-no subscription' >> /etc/apt/sources.list.d/pve-no-subscription.list**

• Edit the source file: /etc/apt/sources.list

#### **nano /etc/apt/sources.list**

• Replace the contents of the file with the following illustration

```
# debian aliyun source
deb https://mirrors.aliyun.com/debian bullseye main contrib
deb https://mirrors.aliyun.com/debian bullseye-updates main contrib
# security undates
deb https://mirrors.aliyun.com/debian-security bullseye-security main contrib
```
**Note:** You can replace <https://mirrors.aliyun.com/debian> with the name of a faster

Debian mirror near you. See the mirror list at <https://www.debian.org/mirror/list> for more information.

**02. apt-get update**

![](_page_22_Picture_400.jpeg)

- **03. Reinstall the driver.**
- **4. If you experience any other WebGUI or CLI related problems,** please submit a support ticket using our Online [Support](https://www.highpoint-tech.com/websupport) Portal, which includes a description of the problem in as much detail as possible, and upload the following:

Please click the following [Appendix](#page-23-0) for more information about locating and collecting these logs.

### <span id="page-22-0"></span>**Controller and Drive Detection Issues**

If the system is unable to detect the NVMe product or SSDs, make sure to remove all NVMe devices from the system that are not related to the NVMe product during the troubleshooting process. The presence of other NVMe devices may interfere with the detection of the NVMe product.

**If you experience any other AIC related problems,** please submit a support ticket using our [Online](https://www.highpoint-tech.com/websupport/main.php) Support Portal, which includes a description of the problem in as much detail as possible.

Please check the [Appendix](#page-23-0) – providing system logs, screenshots and other information about your system will enable our Support Department to resolve your support issue as quickly and efficiently as possible.

## <span id="page-23-2"></span><span id="page-23-0"></span>**Appendix**

When submitting s support ticket via our Online Support Portal, the following information will help our Support Department diagnose and resolve your issue as quickly and efficiently as possible. For information collection methods, please refer to the following steps and video links

### <span id="page-23-1"></span>**How to collect Log information in WEBGUI**

We have provided a detailed video on log collection methods: [link](https://highpoint-technologies-inc.helpjuice.com/management-software/log-collection-video?from_search=119525533)

1. **1-Click Self-Diagnostic Solution**: Diagnostic View provides a "1-click" information collection system for troubleshooting. It will gather all necessary hardware, software, and storage configuration data and compile it into a single file, which can be transmitted directly to our FAE Team via our Online Support Portal;

![](_page_23_Picture_6.jpeg)

2. You can also click '**Help**'→'**Diagnostic**' to enter the diagnostic view.

![](_page_23_Picture_8.jpeg)

3. Click the "**Save Logs**" button to create the diagnostic file.

*Note: this process may take severalminutes to complete.*

![](_page_24_Picture_170.jpeg)

### <span id="page-24-0"></span>**How to collect Log information CLI**

- 1. Execute the command '**hptraidconf'** to enter the CLI;
- 2. Execute the command **'diag'** in **CLI**, your log information will be collected.

![](_page_24_Picture_7.jpeg)

Please submit the log file to our **Support Department** using our online services: *Link*.